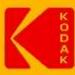

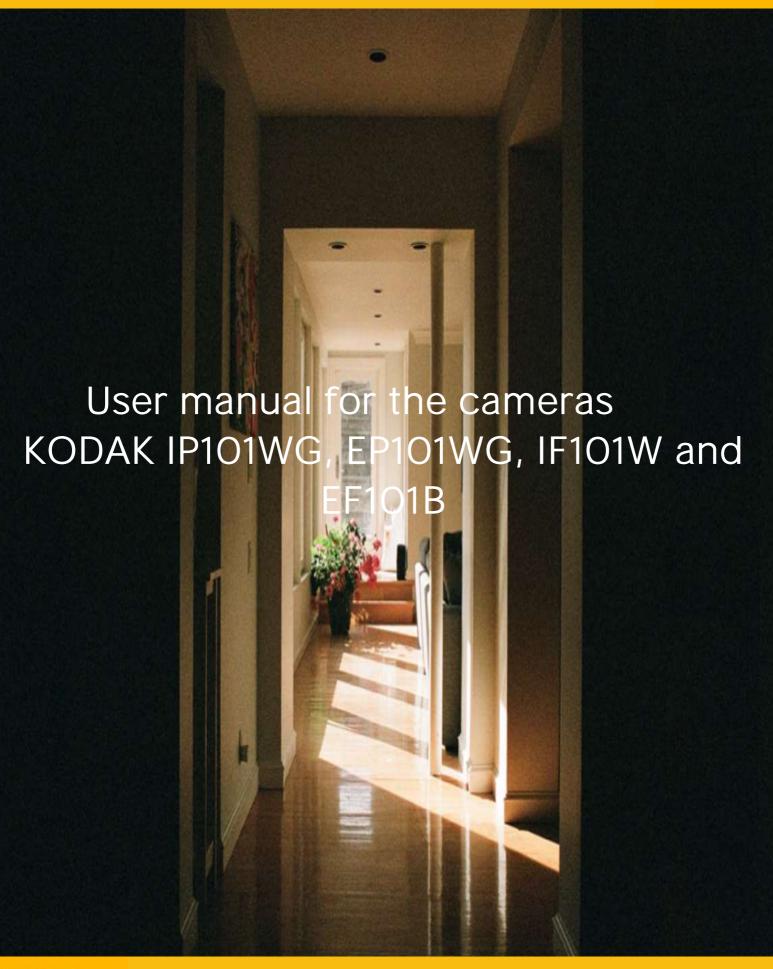

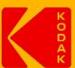

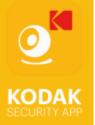

# S U M A R

#### PART 1. INSTALLATION

| PART I. INSTALLATION |                                                                                                    |                                                                 |  |
|----------------------|----------------------------------------------------------------------------------------------------|-----------------------------------------------------------------|--|
| -                    | First installation                                                                                             | page 3                                                          |  |
| -                    | Wifi installation                                                                                              | pages 4 et 5                                                    |  |
| -                    | Ethernet installation                                                                                          | page 6                                                          |  |
| PAR <sup>-</sup>     | T 2. APPLICATION<br>Main page                                                                                  | pages 7,8 et 9                                                  |  |
| V-                   | Advanced settings A- Base setting B- Video setting C- Sensitivity setting D- SD Card setting E- Device setting | pages 10,11,12 et13<br>page 14<br>page 15<br>page 16<br>page 16 |  |
| VI-                  | Add an accessory and preset                                                                                    | page 17                                                         |  |
| VII-                 | Point memorization                                                                                             | page 18                                                         |  |
| VIII-                | Arming the camera                                                                                              | page 19                                                         |  |
|                      |                                                                                                    |                                                                 |  |

X- More informations pages 21 et 22

## PARTIE 1. INSTALLATION

## I- First installation

Before the first installation of your camera, please reset by pressing the RESET button shown below for about 8 seconds, then wait a minute.

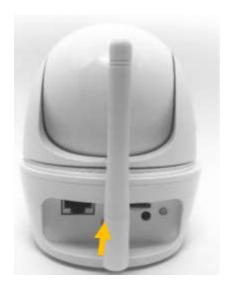

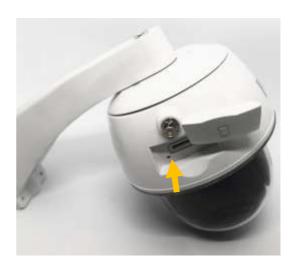

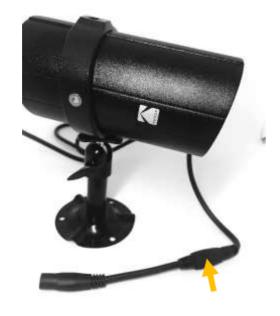

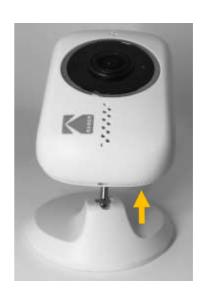

#### II- Wifi installation

#### IOS

- \* BEFORE ANY CONNECTION, PLEASE CHECK THAT YOUR INTERNET BOX IS IN 2.4Ghz (5Ghz OFF). MOREOVER, YOUR WIFI SECURITY KEY MUSTN'T EXCEED 21 CHARACTERS & MUST BE IN WPA (NOT WEP)
- 1 From your phone, download and install the free KODAK Security app.
- 2 Plug in the camera.
- 3. Reset the camera as previously indicated (wait 60 seconds)
- 4 In the WIFI settings of your Iphone, select the WiFi HD-XXXXX.
- 5 The corresponding password is "12345678", press Join to connect.
- 6 Launch the app KODAK Security.
- 7 Tap « + » to start the installation, and select « Wifi cameras ».
- 8 Once connected, the screen indicates that the camera has been successfully configured.
- 9 The change of password will be proposed to you. Enter a password, remember it or write it.
- 10 Tap on "Wifi Settings", select your Wifi network, and enter the corresponding password.
- 11 Wait 90 seconds for the camera to appear connected. You will find your camera in the list of cameras in your application
- 12 Tap "Live View" to have the live video

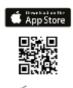

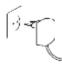

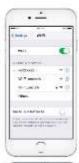

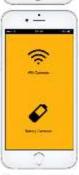

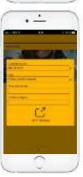

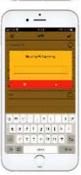

#### **ANDROID**

- \* BEFORE ANY CONNECTION, PLEASE CHECK THAT YOUR INTERNET BOX IS IN 2.4Ghz (5Ghz OFF). MOREOVER, YOUR WIFI SECURITY KEY MUSTN'T EXCEED 21 CHARACTERS & MUST BE IN WPA (NOT WEP)
- 1 From your phone, download and install the free KODAK Security app
- 2 Plug in the camera.
- 3 Reset the camera as previously indicated (wait 60 seconds)
- 4 Press "+" to connect your camera to your Wifi directly from the app.
- 5 The application will start the connection process.
- 6 Once connected, the change of password will be proposed to you. Enter a password, remember it or write it. Tap on « Ok ».
- 7 A window will appear for the Wifi configuration. Select your Wi-Fi network and enter the corresponding password. Press "Ok".
- 8 The screen informs you that your camera has been configured successfully. Press "Ok".
- 9 You will find your camera in the list of cameras in your application. Wait 90 seconds for your camera to appear connected.
- 10 Tap "Live View" to have the live video

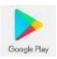

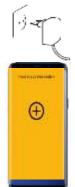

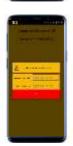

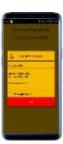

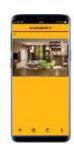

#### III- Ethernet installation

1 From your phone, download and install the free KODAK Security app

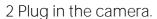

- 3. Reset the camera as previously indicated (wait 60 seconds)
- 4 Tap « + », and select « Wifi cameras ».
- 5 Tap on « For an existing camera » and scan the QR Code of the camera
- 6 Name your camera and type the default security code "123456"
- 7 Your camera has been connected. Click on the settings wheel to enter in the advanced settings
- 8 Go to the WIFI settings in the basic settings
- 9 Select your Wi-Fi network and enter the corresponding password
- 10 Unplug the Ethernet cable. The camera will restart and will be switched to the WIFI network

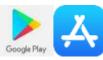

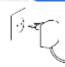

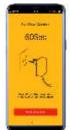

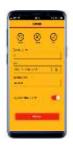

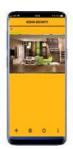

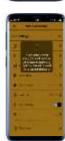

#### PART II. APPLICATION

### IV- Main page

Once your camera has been installed, you will find a menu with your camera (s). You have 4 icons:

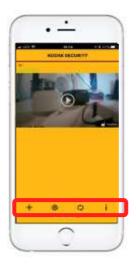

+: Add a new camera.

: Access Advanced Settings / Delete Camera / View Recorded Videos.

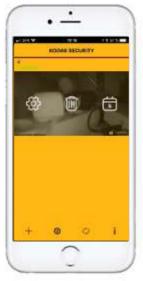

By clicking on the calendar (right icon), you will be able to define a search range for videos recorded on the SD card. Once done, the list will

By clicking on the date, you will display the video.

By clicking on the arrow on the right, you will be able to download the videos directly to your phone.

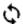

: Refresh the connection with the servers

#### i : Different settings

- Setup Pin Lock: Enable and enter a PIN if you want to protect access to your application and camera viewing
- Notify: Activate or deactivate the notifications.
- Video hardware acceleration: On recent phones, you can enable this function for optimal video quality.
- About: version number.

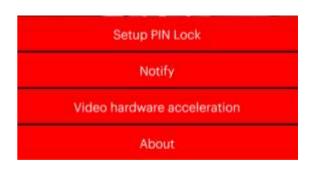

To access your camera settings, tap \$\frac{1}{4}\$ located at the bottom of the screen, then one more time on the corresponding to the camera you want configure (if you have more than one).

Then, go to the advanced settings and tap the admin password (the original password is 123456)

You arrive in the Advanced Settings menu which we will describe the different possibilities.

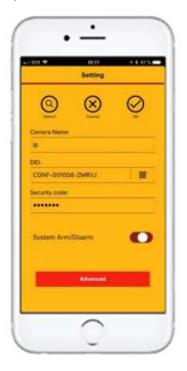

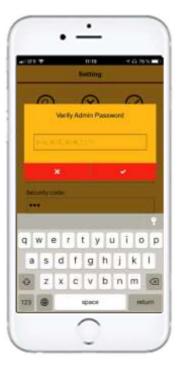

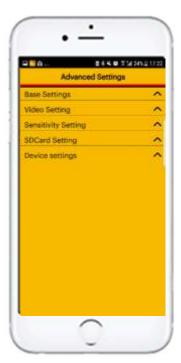

Note: If you have an Iphone, the advanced settings menu is different. This is due to the iOS specificities. Below are the Android and iOS menu The settings may also vary according to the camera you possess

#### iOS

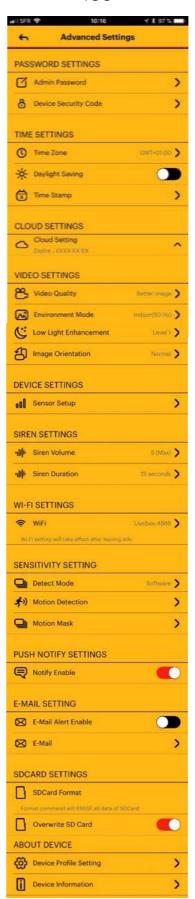

#### **ANDROID**

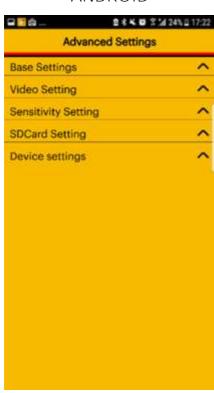

## V- Advanced settings

## A- Base settings

*Admin password*: This menu allows you to change the admin password to access the advanced settings of your camera. Like all passwords, we recommand you to modify it regularly.

Device security code: Modify the security code of your camera.

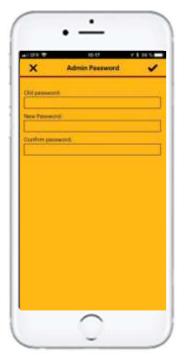

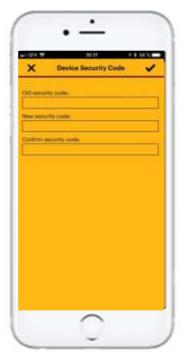

Accessories configuration: Add here the different accessories compatible with your camera: door sensor, motion sensor and remote controle.

Thereby, transform your camer in a real alarm system!

You can refer to the Quick Setup Guide provided in the box for installing these accessories.

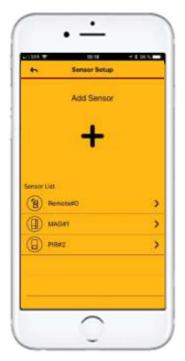

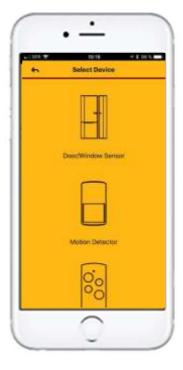

Siren volume: Your camera has an integrated siren. Setup the volume in this menu (Only IP10x Model)

*Siren duration*: Choose the duration during which the siren will sound. If the alarm is disabled during the alarm, the siren will stop immediately.

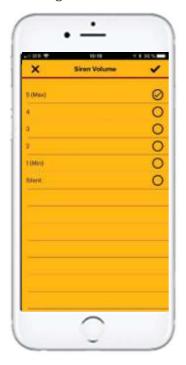

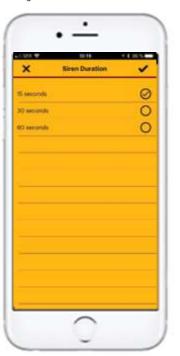

Cloud storage: This feature allows you to automatically transfer recorded videos (1min each) when there is a detection to your own Google Drive account.

Note: Please note that this function requires the installation of an SD card (not supplied.).

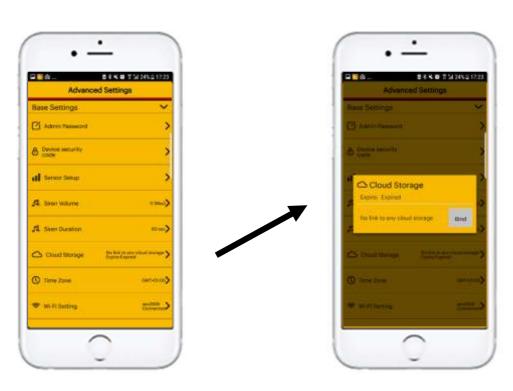

#### Create a google drive account

If you have not create a cloud account at the time setting up the camera, you can do here at anytime. The app automatically detects the fact that cloud account/storage do not exist. The wizard will take you step by step to setup your private cloud, using your personal Google Drive as storage site.

The cloud account is different than your Google Drive account, and is for management of single or multiple cameras, where each camera is registered to the same cloud account, and then bind with either Google Drive.

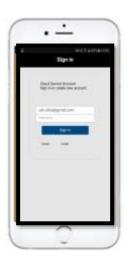

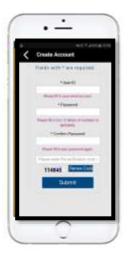

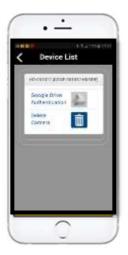

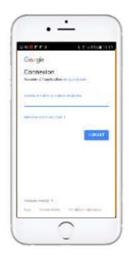

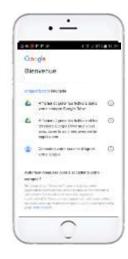

#### Device management

Enter here to see all the cameras registered under the cloud account. You can unbind the selected camera with existing Google Drive and then bind the camera to new Google Drive.

You can also remove the camera from the cloud account to stop using Google Drive as cloud storage. The video files will be recorded to the memory card.

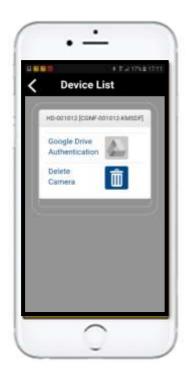

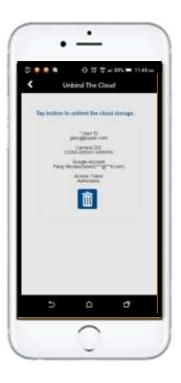

*Time zone*: Indicate your time zone and activate the time change if you want it to be done automatically.

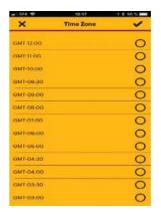

Wifi settings: Find here the informations of your network. Once the installation done, your Wifi name will automatically appear.

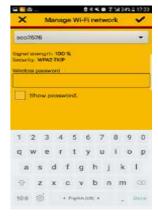

*Time stamp*: Select how to display the date and time on the video.

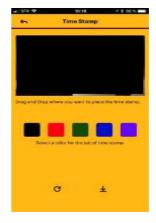

*E-mail configuration*: In case of alarm, you can receive a notification by email. Simply enter your email address and the configuration is automatically done.

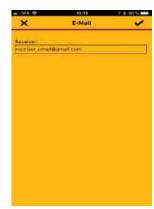

#### B- Video setting

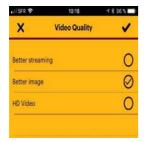

Video quality: You can choose if you prefere a better quality or a better streaming. This menu is important if your Wifi network is low. If you select HD Video at times your Internet speed is decreasing or insufficient, the application will automatically offers you to reduce the quality of the image to the benefit of fluidity.

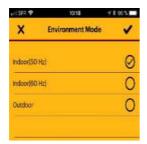

*Environment mode*: Indicate if your camera is installed inside or outside. In Europe you have to select 50 Hz.

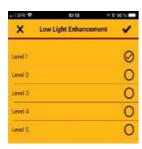

Low light enhancement: For night vision, you may decide to improve the brightness of the image. In general, LEDs are sufficient for perfect night vision.

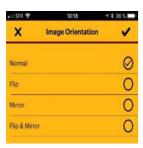

*Image orientation*: Change how the image is displayed when you watch the video. (Flip: Flip image, Mirror: image reversed horizontally, Flip & mirror: mix of the 2 previous functions).

#### C- Sensitivity setting

Notify enable: This part allow you to activate the notifications or not (message on your screen indicating that your camera detects something).

Detect mode: Activate the motion detection and set the sensitivity.(In Detect mode: click Software).

Motion mask: Select or deselect the areas you don't want to protect with motion detection.

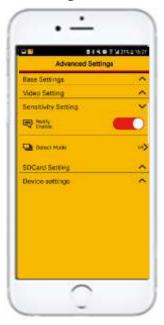

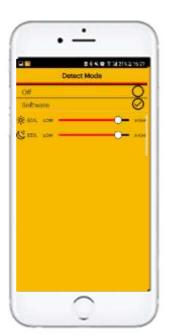

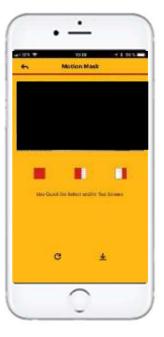

Note: Due to the technology, you may have nuisance tripping due to changes in brightness, or nearby waves. Thus, we recommend that you avoid pointing your camera at a source of brightness (window), and vary the brightness level.

#### D-SD Card setting

Format SD Card: If you insert an SD card, we recommend you to format it using this menu. After formatting, you will see the total capacity of the card and the available capacity.

Overwrite SD Card: By activating this menu, the application will automatically rewrite on the SD card once it's full.

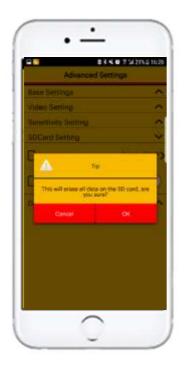

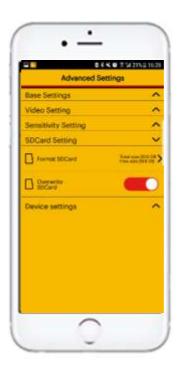

## E- Device setting

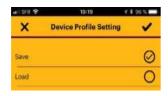

Device Profile settings: Save and recover the different configurations you made on your camera.

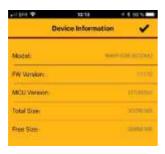

Device informations: Find information about the software versions as well as storage informations.

## VI- Add an accessory and preset

To add an accessory, go to the advanced settings of your camera and :

- 1- Go in the Base settings, and Sensor settings
- 2- Tap +
- 3- Select the accessory you want add
- 4- Remove the tab, or remove the batteries and replace them
- 5- Position the angle of the camera towards your accessory, and press the validate icon at the bottom right. At this point, the camera will position itself directly to the triggered sensor.

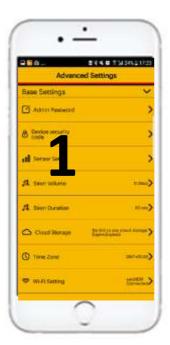

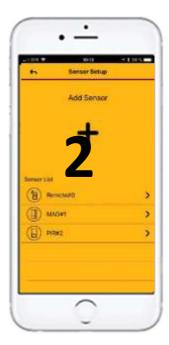

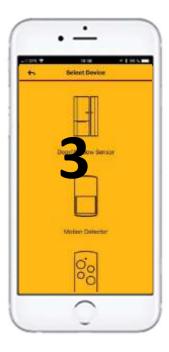

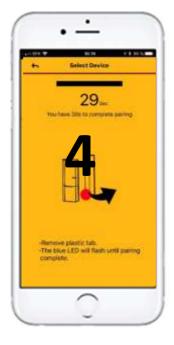

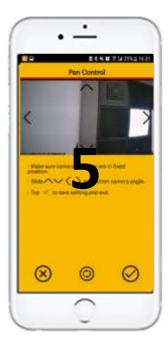

#### VII- Point memorization

Thanks to the memorized points function, you will be able to pre-register positions in order to access them more quickly

- 1- Rotate your camera by using the live view
- 2- Select the point you want to record (1,2 ou 3)
- 3- Test it by clicking on the point you recorded

Attention, in case of motion detection, the camera is automatically redirected to point  $n^{\circ}1$ . Therefore, set this point to the main position you want for your camera.

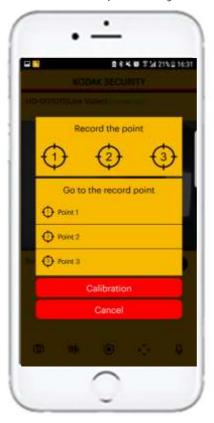

## VIII- Arming the camera

Step 1: Activate « Notify enable » in the 1 of the main page

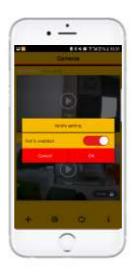

Step 2: In the advanced settings, enable notifications and motion detection

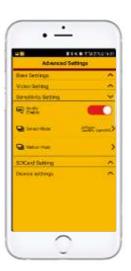

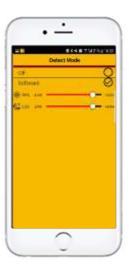

Step 3: Arm your camera

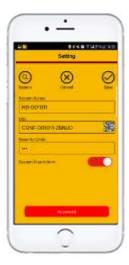

#### IX- Live view

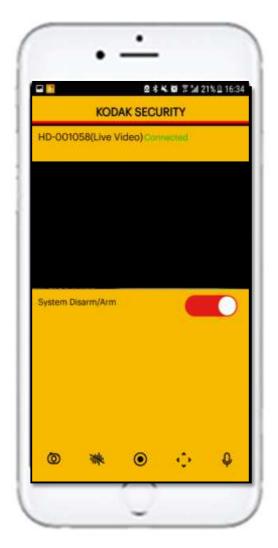

- Tap it to take a photo. The photos will be save in the gallery of your phone
- Press to turn on / off the sound
- Press to start / stop recording. The videos will be save on the SD Card of your camera
- Press to move the camera to the default position
- Tap to speak
- Press to arm / desarm

#### X- More informations

1 – In order to activate the SOS mode via the remote control, please press the button for 3 consecutive seconds «!».

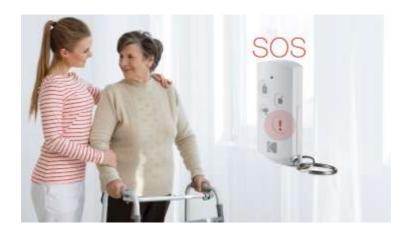

2 – The notifications are in English despite the language choose. This is due to the application software.

Examples of notifications:

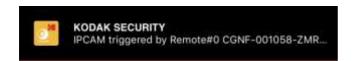

→ The camera was triggered by the remote control.

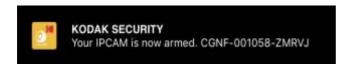

→ Your camera is now armed

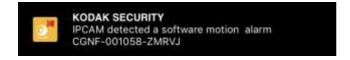

→ The camera detected a motion: alarm

Note: You can access the live view of the camera by clicking on the notification you receive

3 – We regularly update our products and applications. An SD card is required to perform the updates.

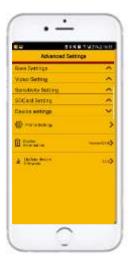

To perform the update, please go to the advanced settings and then to device settings. Then press "Update Device Firmware".

#### You have this:

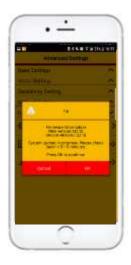

You just have to validate to start the update.

#### 4 – Passwords:

| Wifi password (Iphone) | 12345678        |
|------------------------|-----------------|
| Camera password        | Original 123456 |
| Admin password         | Original 123456 |

You don't have the information you need in this manual?

Check our Youtube channel for installation tutorials. https://www.youtube.com/channel/UCWOO4hpwAZxBC7-CSKi3hbg/videos

You can also consult our questions / answers section on our website. <a href="https://be-connected.com/fag/">https://be-connected.com/fag/</a>

If you still can't find the information you want, please contact our technical support by email indicating the model of your camera, the application you have and your problem. <a href="mailto:support@be-connected.com">support@be-connected.com</a>

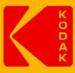

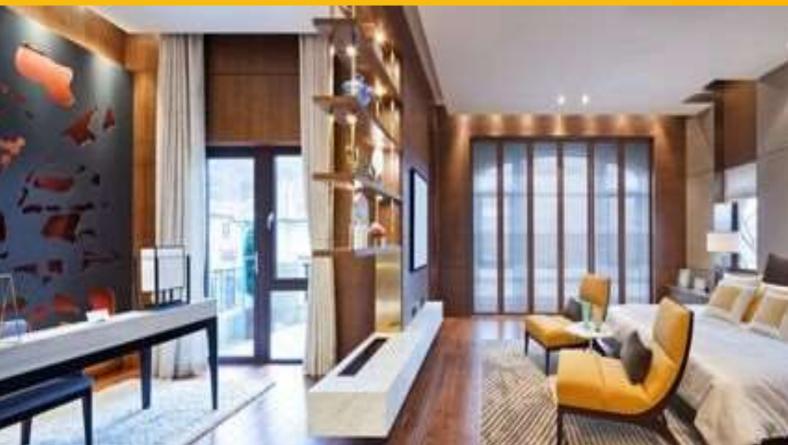

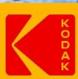